### بسم االله الرحمن الرحيم

### **آموزش جامع نصب و راه اندازي و فارسي سازي سيستم whmcs**

# **بخش اول : معرفي سيستم**

با استفاده از اين سيستم شما مي توانيد يك قسمت مالي براي فروش محصولات خود راه اندازي كنيد و يا اينكه با دروازه هاي پرداخت موجود كاربر را مجاز به پرداخت آنلاين و يا مديريت حساب خود كنيد. و اين سيستم قابليت معلق كردن سفارش را پس از اتمام قرارداد و يا حذف آن پس از زمان مشخص شده توسط مديريت و ... را دارا مي باشد.

#### **برخي از ديگر امكانات اين سيستم:**

محصولات و خدمات:

پشتيباني از هرنوع محصولي كه شما بخواهيد

نسخه هاي رايگان،ماهانه،هميشگي

صورتحساب روزانه

پيكربندي محصولات براي افزايش/كاهش تعرفه ها

فيلد هاي انتخابي براي محصولات وپشتيباني و...

قابليت انتقال محصولات بين كاربران

قابليت دانلود محصولات

قابليت تغييرايميل هاي خوش آمد گويي

قابليت تعيين مقدار معين براي محصول ويا معلق كردن محصول در صورت وجود نداشتن

قسمت مالي

ارائه فاكتورو ارسال مجدد فاكتور بعد از x روز براي فاكتورهايي كه پرداخت نشده اند

قابليت ساخت فاكتور

قابليت ارائه فاكتور به صورت PDF

ساخت فاكتور براي صورت حساب ها

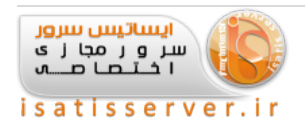

قابليت راائه اطلاعات اختياري براي كار

قابليت Upgrade و Downgrade سرويس توسط كاربر

قابليت ارائه كد تخفيف به صورت درصد و مقدار

ثبت دامنه رايگان براي بسته مشخص

قابليت اضافه كردن ماليات به فاكتور

# **مديريت دامنه:**

قابليت اتصال به بيش از 10 ثبت كننده دامنه

قابليت ثبت و انتقال دامنه به صورت خودكار

ارسال اخطار به هنگام انقضاي دامنه

قابليت تمديد دامنه توسط كاربر

قابليت تغييرنام سرورها

قابليت نمايش اطلاعات كاربر به هنگام whois كردن دامنه

فعال/غيرفعال كردن دامنه

قابليت تمديد مجدد دامنه به صورت خودكار

قابليت دريافت كد انتقال

محافظ آيدي

قابليت مديريت DNS و Forwarding Email) فقط ثبت كننده دامنه Enom(

قابليت ثبت دامنه در چندين مركز

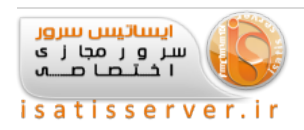

## **ابزار پشتيباني:**

قابليت ثبت اخبار

قابليت دانلود نرم افزار پس از ارسال سفارش كالا

دارا بودن مركزاطلاعات كه مقاله هاي خود را مي توانيد در آنجا ذخيره كنيد

قابليت پشتيباني كاربران و مهمان ها

قابليت ثبت چندين بخش پشتيباني

قابليت استفاده از Piping Email براي افتتاح تيكت

ارسال ايميل گروهي به كاربرن

# **عمل هاي انجام دهنده خودكار بر روي سرور :**

پشتيباني از بيش از 14 كنترل پانل

قابليت ساخت و حذف اكانت در سرور

قابليت معلق كردن اكانت در صورت پرداخت نكردن هزينه

قابليت تغييررمزعبور از WHMCS) ماژول انتخاب شده)

Upgrade ويا Downgrade خودكار (ماژول انتخاب شده)

**مشخصات كاربر و صفحه مديريت :**

قابليت ارائه خلاصه اي از كاربران و صورت حساب ها به مديريت

نماش حساب هاي معلق / حذف شده

ثبت كامل فاكتور هاو پرداخت ها

قابليت ديدن ايميل هاي ارسال شده به كاربرتوسط مديرو كاربر

قابليت انتخاب كشور معين

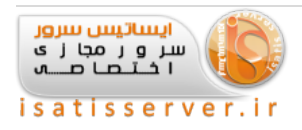

پشتيباني از چندين زبان دنيا

قابليت جستجوي دامنه

قابليت نمايش مشخصات سرور از قبيل Uptime و ...

# **گزارشگيري :**

قابليت ارائه بيش از 10 نوع گزارش

قابليت ارائه نمودار گزارشها

### **توسعه و كد نويسي :**

طراحي قالب به صورت HTML و آسان قابليت ارائهو اجراي كد شما پس از پرداخت و ... قابليت مجتمع سازي با ماژول مورد نظر بسته توسعه براي ماژول هاي پشتيباني شده استفاده از API ها برروي سرور به صورت ريموت

## **امنيت :**

قابليت انتقال پوشه هاي قابل نوشتن به خارج ار دسترس

قابليت تغييرنام پوشه مديريت

ارسال ايميل به مديريت سايت در صورتي كه فردي قصد ورود به قسمت مديريت را داشته باشد

اخراج آي پي به صورت خودكار در صورتي كه 3 بار نام كاربري ورمزعبور را اشتباهوارد كند

تمامي رمزعبور ها در پايگاه اطلاعات به صورت كد شده است

اطلاعات كارت اعتباري با استفاده از پروتكل كد شده AES كد مي شوند

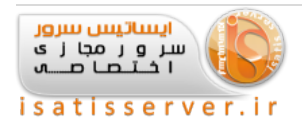

برای كسب اطلاعات بیشتر و یا سفارش می توانید به سایت رسمی این سیستم به آدرس WHMCS - The Complete Client ـ .كنيد مراجعه Management, Billing & Support Solution

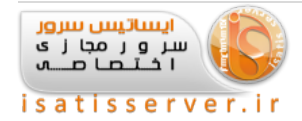

#### **بخش دوم : نصب سيستم whmcs**

#### **دانلود WHMCS**

براي دانلود آخرين نسخه به قسمت ناحيه كاربري در سايت members/com.whmcs.www شويد و مراحل زيررا انجام دهيد:

.1برروي لينك Services & Licenses My كليك كنيد

.2يكي از لايسنس هاي فعال خود را براي مشاهده جزئيات بيشترانتخاب كنيد

.3آخرين نسخه پايدار منتشر شده را از ليست در پايين صفحه انتخاب كنيد

( نسخه هاي برابراصل هم ميتونيد استفاده كنيد ولي اصلا توصيه نمي شود)

حال نسخه دانلود شده را آپلود و از حالت فشرده خارج كنيد و محتويات آن را دقت كنيد كه در پوشه اصلي مورد نظر شما Extract شده باشد ، كه اگر نشده است آن ها را به آن پوشه منتقل كنيد. در اينجا براي آموزش پوشه clients را در نظر مي گيرم. فايل .دهيد تغييرنام configoration.php به را configoration.php.new

حال به آدرس زيربراي شروع نصب برويد :

Domain.com/clients/install/install.php

(در صورتي كه خطاي ioncube مشاهده كرديد بايد به ادمين سرور خود براي نصب اين برنامه اطلاع دهيد)

#### **: End User License Agreement اول مرحله**

توافق نامه whmcs مي باشد وبرروي AGREE I كليك كنيد

#### **: System Requirements Checks دوم مرحله**

بررسي پيش نياز هاي نصب whmcs مي باشد كه بايد آن ها را تامين كنيد . يكي از موارد كه مربوط به فايل تنظبمات مي باشد كه به صورت زيرتامين مي شود:

در پوشه <mark>clients فايل configuration.php</mark> را به <mark>configuration.php تغيير نام دهيد.</mark>

اگر هم موارد حق دسترسي فايل قرمز رنگ بود پوشه و فايهاي مورد نظر را طبق دسترسي گفته شده تغيير دسترسي بدهيد.

نكته : سه پوشه attachments و downloads و templates\_c بايد دسترسي ٢٧٧ داشته باشند. $\square$ 

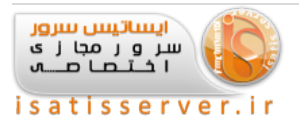

برروي Requirements Recheck كليك كنيد تا تمام موارد سبزرنگ و در مقابل آن Passed نوشته شود.

حال برروي Continue كه فعال شده كليك كنيد.

#### **مرحله سوم Key License :**

كد لايسنس خود را وارد كنيد و در قسمت بعدي آن اطلاعات بانك اطلاعاتي كه ساخته شده را وارد كنيد و روي Continue كليك كنيد تا اضافه شدن بانك اطلاعاتي پيش فرض آغاز شود.

#### **: Setup Administrator Account چهارم مرحله**

اطلاعات خود را براي ادمين سايت وارد نماييد وبرروي Setup Complete كليك كنيد تا سيستم براي اولين استفاده آماده بشود.

Setting Up System for First Use... Please Wait...

(اگر با خطای Time Out مواجه شديد بايد به ادمين سرور خود اطلاع دهيد كه Time Out را روي ٣٠٠ ثانيه قرار دهد و مجدد نصب را از اول شروع كنيد)

## **مرحله پنجم و آخر Complete Installation :**

به فايل manager رفتهو در پوشهclients پوشه install را حذف نماييد.

بقيه موارد كه آورده شده است را درقسمت هاي بعدي اعمال مي كنيم.

WHMCS شما نصب شدهوقابل استفاده مي باشد.

نكته : ممكن است با تغيير دسترسي فايل php.conf به مقدار ۶۰۰ مشكلاتي براي كاربران پيش بيايد ، با تغيير اين دسترسي به مقدار ۶۴۴ ممكن است اين مشكلا ت رفع شود.

برنامه 5.3php باcms ها مشكل دارند و سازگاري مناسبي ندارند. براي اينكه مشكلات كمتري داشته باشيد از 5.2php استفاده كنيد.

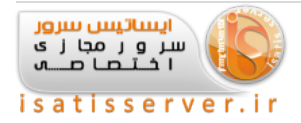

### **بخش سوم : تنظيمات و اعمال موارد امنيتي اوليه در فايلهاي whmcs**

#### **تنظيمات اوليه :**

انتقال پوشه های قابل نوشتن به خارج از public\_html :

برای اين كار به پوشه محل نصب يعني همان clients برويد و سه پوشه attachments و downloads و templates\_c را به پوشه قبل از public\_html انتقال دهيد.

#### **توضيح بيشتر :**

با فرض اينكه يوزر هاست شما domain مي باشد الان در مسيرزير هستيد

home/domain/public\_html/clients/

پس سه پوشه بالا را انتخاب كنيد وبرروي move از منو بار بالاي فايل منيجردر سي پنل كليك كنيد

در كادر باز شده نوشته شده است :

public\_html/clients/

كه آن را حذف كنيد و روى ( Move Files ) كليك كنيد.

وارد manager file شده و فايل php.configuration كه در پوشه اصلي whmcs يعني همان clients مثال ما شويد و آن را انتخاب وويرايش كنيد.

در خط يكي مانده به آخرنوشته شده است:

\$mysql\_charset = 'utf8;'

كه بايد آن را حذف كنيد.

حال خط زيررا پيدا كردهوبه مقدار زيرتغييردهيد:

\$templates\_compiledir = "/home/domain/templates\_c;"/

توجه داشته باشيد كه بجاي domain در خط بالا يوزر هاست خود راوارد كنيد با مسير صحيح نصب.

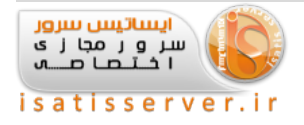

حال دو خط زيررا هم به آن پس از مورد بالا اضافه كنيد

\$downloads\_dir = "/home/domain/downloads;"/

\$attachments\_dir = "/home/domain/attachments;"/

باز هم بجاي domain همان يوزر هاست خود راوارد كنيد با مسير صحيح نصب

حال فايل تنظيمات را ذخيره كنيد واز آن خارج شويد.

دسترسي فايل كانفيگ را برروي 600 قرار دهيد و اگرمي توانيد آن را كد كنيد.

از لينك زير و يا هر جاي ديگري كه دوست داريد فايل فارسي ساز زبان را دريافت كنيد و آن را در پوشه lang آپلود كنيد و سپس از حالت فشرده خارج كنيد.

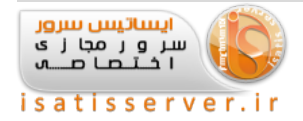

### **فارسي ساز بخش كاربري WHMCS نسخه 5**

پس از Extract ، اگرنام فايل زبان با حرف بزرگ شروع شده بود تغييردهيد با حروف كوچك .

مثلا php.Farsi را به php.farsi تغييردهيد و زبان هاي اضافي بجزانگليسي را حذف نماييد.

يك قالب راست چين براي نسخه 5.0.3 دانلود كنيد و در پوشه templates آپلود نماييد. كه بعدا نحوه راست چين كردن قالب پيش فرض را توضيح مي دهيم.

**بخش چهارم : تنظيمات اوليه در مديريت whmcs**

وارد مديريت سايت شويد از طريق آدرس زير:

Domain.com/clients/admin

#### **آشنايي با مديريت**

الان صفحه اي شلوغ و گيج كننده را مي بينيد كه طي چند بار فعاليت درون آن كامل با آن آشنا ميشويد.

9 منو باز شونده در بالا مي بينيد كه به ترتيب

Client مربوط بخش كاربران هست از قبيل ليست محصولات وليست كاربران وايميل به كاربران و موارد مرتبط به كاربران.

Orders مربوط به سفارشات هست

Billing مربوط به صورتحسابها مي باشد

Support مربوط به بخش پشتيباني كاربران و اخبارو مركزآموزش مي باشد

Report مربوط به بخش گزارگيري و گزارش ها هست

Utilities مروبط به ابزار هاي whmcs هست

Addons مربوط به ادون هاو پلاگينهايي كه نصب مي كنيد وبراي مديريت به اين قسمت اضافه مي شود

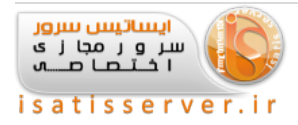

Setup منو بسيار مهم تنظيمات هست كه براي راه اندازي زياد با آن سرو كار داريم.

و منو آخر Help كه آموزش اين سيستم هست.

#### **تنظيمات اوليه**

حال از منو Setup برروي Settings General كليك كنيد.

اين قسمت داراي 12 تب مي باشد كهبه مرور با آن آشنا مي شويم.

در تب اول يعني General وارد مي شويم

در قسمت Name Company نام شركت ويا سايت را مي نويسيم

Address Email آدرس ايميل ادمين سايت راوارد ميكنيم

Domain دامنه اصلي سايت راوارد ميكنيم طبق فرمت موجود در باكس

URL Logo لوگو مربوط به شركت ويا سايت خود را لينك مي كنيد.

Pay To Text آدرس شركت و يا دفتر و يا تلفن خود را وارد كنيد. اين قسمت در فاكتور ها نمايش پيدا مي كند.

URL System WHMCS محل دقيق نصب طبق فرمت راوارد مي كنيد

URL System SSL WHMCS اگراز sslاستفاده مي كنيد لينك آن را بگذاريد.

Template نام قالب راست چين خود را كه وارد كرده ايد را انتخاب كنيد.

بقيه موارد اهميتي ندارند و روي Changes Save كليك كنيد.

نكته : در اين قسمت گزينه اي به اين صورت وجود دارد Maintenance Mode Tick to enable - prevents client area access when enabled ، وقتي اين تيك را ميزنيد دسترسي كاربران به پنل كاربري بسته ميشه و متني كه شما در كادر زير اين تيك مينويسيد براي يوزر نمايش داده مي شود! اين براي زماني هست كه سايت در حال آپديت و يا تعمير باشد و نياز باشد كه كاربران اطلاعات خود را آپديت نكنند!

به تب بعدي يعني Localisation مي رويم

Format Date Client فرمت تاريخ را به سليقه خود انتخاب كنيد

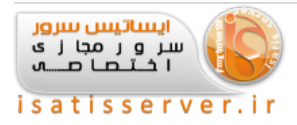

Country Default كشور ايران را انتخاب كنيد

Language Default زبان فارسي كه نام آن همان نام فايلي است كه در پوشه lang با حروف كوچك اپلود كرده ايد را انتخاب كنيد. اگر نام فايل با حرف بزرگ شروع شود فايل فارسي عمل نخواهد كرد.

گزينه Menu Language Enable هم به كاربراجازه مي دهد زبان را خود انتخاب كند.

روي Changes Save كليك كنيد.

به تب بعدي يعني Ordering برويد

Default Order Form Template يكي از تمپليت هاي مورد نظر خود را انتخاب كنيد.

Acceptance TOS Enable اين گزينه كاربررا مجبور به پذيرش قوانين در هنگام سفارش مينمايد.

Terms of Service URL لينك قوانين خود را وارد كنيد كه بعدا مي توانيد از قسمت آموزش به راحتي بسازيد و در اينجا وارد كنيد

Auto Redirect on Checkout را هم اگر از پرداخت آنلاين استفاده مي كنيد بر روي Automatically take the user to the invoice قرار دهيد

موارد زير را تيك بزنيد:

Tick this box to show a field on the order form where the customer can enter additional info for staff Tick this box to prevent orders being placed for domains already in your system Tick this box to not send an invoice due notice when new orders are placed

بقيه موارد هم مهم نيستند.

روي Changes Save كليك كنيد.

با تب بعدي يعني Domains فعلا كاري نداريم

به تب بعدي آن يعني mail ميرويم

Type Mail را برروي Mail PHP ()قرار دهيد

Port SMTP پورت SMTP مي باشد كه معمولا 25 هست اگراز SMTP مي خواهيد استفاده كنيد

هست mail.domain.com معمولا كه SMTP Host

Username SMTP يوزر نيم ايميل

رمزايميل SMTP Password

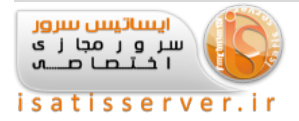

Signature Email Global اين گزينه در ايميل هايي كه ارسال مي كنيد يك پانوشت يا همان امضا قرار مي دهد كه مي توانيد متن خود را بنويسيد

Styling CSS Email Global كه استيل ايميل هست كه دست نزنيد

Content Header Email Global باز استيل ايميل هست كه دست نزنيد

Content Footer Email Global كاري با اين نداريم

Name From Emails System نام ارسال كننده ايمل از سايت هست كه بهتراست نام شركت راوارد كنيد

System Emails From Email ايميل ارسال كننده است كه يوزر مي بينيد

روي Changes Save كليك كنيد.

به تب Credit برويد

Disable/Enable اين قسمت به كاربر اجازه مي دهد كه قبل از خريد حساب كاربري خود را شارژ نمايد براي خريدي كه در آينده انجام مي دهد ويا براي تمديد هايي كه در آينده قرار است انجام دهد.(اختياري هست)

Deposit Minimum كمترين مقدار شارژ

Deposit Maximum بيشترين مقدار شارژ

Maximum Balance حداكثر موجودي كه كاربر مي تواند داشته باشد براي افزايش اعتبار

Require Active Order نياز به داشتن يك سفارش فعال براي افزايش اعتبار هست (اختياري هست)

روي Changes Save كليك كنيد.

به تب Security برويد

Protection Form Captcha را بر روي Off Always قرار دهيد و بر روي Changes Save كليك كنيد چون اگر فعال باشد دائم كد امنيتي از كاربرمي خواهد كه با حوصله خريدار همخواني ندارد.

تنظيمات اوليه whmcs به پايان رسيده است.

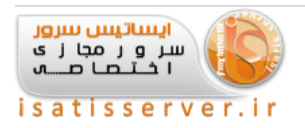

**بخش پنجم : اتوماسيون و واحد پولي در مديريت whmcs**

#### **تنظيمات اتوماسيون :**

از منو settingبرروي Settings Automation كليك كنيد

در باكس اول دو خط كد نوشته شده است كه اولي شبيه به اين هست:

#### **كد PHP:**

php -q /home/domain/public\_html/whmcs/admin/cron.php

كد فوق اين قابليت را به شما مي دهد كه سيستم به صورت خودكار اقدام به ايجاد فاكتور و بستن تيكتها و مسدود كردن سفارش هاي پرداخت نشدهو ... را بكند.

براي اضافه كردن اين قابليت به سي پنل رفته و از قسمت Advanced بر روي Cron jobs كليك كنيد

از قسمت Email Cron ايميل خود راوارد كنيد كه گزارش ها براي آن ارسال شود

حال در قسمت Job Cron New Add رفته و منو باز شونده مربوط به Settings Common را بر روي day a Once قرار دهيد و كدي كه در قسمت اتوماسيون مديريت whmcs بود را در قسمت Command كپي كنيد و بر روي Add New Cron Jobs كليك كنيد.

به مديريت whmcs باز گرديد

در همان قسمت Settings Automation تنظيمات ديگري براي فاكتور سازي و ... وجود دارد كه سليقه اي هست و نيازي به تغيير آن نيست.

نكته : براي تنظيم اين قسمت در دايركت ادمين بايد دقيقهو ساعت را برابر صفرقرار دهيد وبقيه آيتم ها همان \* باشند.

توضيحات كلي گزينه هاي اين قسمت :

در قسمت اول آدرس Job Cron ها موجود مي باشد براي ساخت فاكتور هاو ....

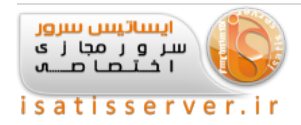

#### **: Automatic Module Functions بعدي قسمت**

Suspension Enable : براي فعال كردن ساسپند اتوماتيك تيك بزنيد Days Suspend : تعداد روزي كه بعد از اتمام تاريخ سررسيد منتظرهستيد تا حساب ساسپند شود Unsuspension Enable : فعال كردن برداشتن ساسپند اتوماتيك بعد از پرداخت تيك بزنيد Termination Enable : براي فعال كردن حذف اتوماتيك اين قسمت را تيك بزنيد Termination Days : تعداد روزي كه مي خواهيد بعد از اتمام تاريخ سررسيد منتظر بمانيد تا حساب كاربر حذف شود

#### **قسمت بعدي Settings Billing :**

Generation Invoice: تعداد روزي كه مي خواهيد قبل از تاريخ سررسيد پرداخت فاكتورها ايجاد شوند Payment Reminder Emails: براي فعال كردن ارسال اطلاعيه ها و يادآوري هاي پرداخت فاكتور تيك بزنيد Reminder Unpaid Invoice: تعداد روزي كه مي خواهيد قبل از تاريخ سررسيد فاكتور يادآوري ارسال شود First Overdue Reminder: تعداد روزي كه مي خواهيد بعد از تاريخ سررسيد فاكتور، اولين يادآوري ارسال شود Second Overdue Reminder: تعداد روزي كه مي خواهيد بعد از تاريخ سررسيد فاكتور، دومين يادآوري ارسال شود Reminder Overdue Third: تعداد روزي كه مي خواهيد بعد از تاريخ سررسيد فاكتور، سومين يادآوري (آخرين) ارسال شود Add Late Fee Days: تعداد روزي كه مي خواهيد بعد از تاريخ سررسيد پرداخت مبلغ ديركرد اضافه شود

#### **: Domain Reminder Settings بعدي قسمت**

First Renewal Notice: تعداد روزي كه مي خواهيد قبل از تاريخ تمديد، اولين يادآوري ارسال شود Notice Renewal Second : تعداد روزي كه مي خواهيد قبل از تاريخ تمديد، دومين يادآوري ارسال شود Notice Renewal Third : تعداد روزي كه مي خواهيد قبل از تاريخ تمديد، سومين يادآوري ارسال شود Notice Renewal Fourth: تعداد روزي كه مي خواهيد قبل از تاريخ تمديد، چهارمين يادآوري ارسال شود Notice Renewal Fifth: تعدادروزي كه مي خواهيد قبل از تاريخ تمديد، پنجمين يادآوري ارسال شود

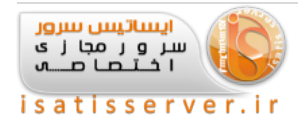

### **: Support Ticket Settings بعدي قسمت**

Tickets Inactive Close : مقدار زماني كه مي خواهيد يك تيكت غيرفعال بسته شود را (به ساعت) وارد كنيد

### **قسمت بعدي Miscellaneous :**

Requests Cancellation : براي حذف كردن خودكار حساب ها با درخواست لغو تاييد شده تيك بزنيد

Statistics Usage Update : براي به روز رساني اتوماتيك تيك بزنيد

### **تنظيمات مالي**

از منو Setting زيرمنو Payments را باز كنيد وبرروي Currencies كليك كنيد.

اگر مي خواهيد سايت شما تك واحد باشد و بر حسب ريال و يا تومان مقابل رديف USD آيكون آبي رنگ را كه همان ويرايش هست را كليك كنيد

در مقابل Code Currency بنويسيد " ريال ".

در مقابل Prefix علامت " \$ " را حذف نماييد.

در مقابل Suffix ابتدا دوبار اسپيس روي كيبورد را بزنيد وبنويسيد " ريال ".

در مقابل Format منو باز شونده را باز كنيد و آخرين مورد يعني 1,234 را انتخاب كنيد.

در آخر هم برروي Changes Save كليك كنيد تا تنظيمات ذخيره شودو سپس به صفحه قبل باز مي گردد.

اگر واحد پولي بصورت ????? شده بود معني آن اين هست كه \$mysql\_charset = 'utf8'; را از فايل كانفيگ حذف نكرده ايد و بايد ابتدا آن را حذف كنيد و سپس اين قسمت را آپديت كنيد.

پس از حذف بايد دوباره اطلاعات مشتريان راوارد كنيد در غيراينصورت ممكن است كه اطلاعات به صورت ؟؟؟ نمايش داده شوند.

اگر مي خواهيد در كنار USD واحد پولي ايران را هم داشته باشيد طبق آيتم هاي بالا قسمت Currency Additional Add را تكميل نماييد.

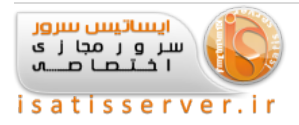

از منو Setting زيرمنو Payments را باز كنيد كه سه آيتم ديگروجوددارد كه توضيحات مختصري راجع به آن مي دهيم.

گزينه دوم اين منو Gateways Payment هست كه براي فعال سازي آن احتياج به درگاه پرداخت آنلاين داريد كه با فرض اين كه آن را تهيه كرده ايد و در هاست خود در پوشهclients آپلود كرده ايد و سپس از حالت فشرده خارج كرده ايد و در قسمت هاي مربوطه كپي شده باشند وفايل تنظيمات ماژول پرداخت آنلاين را مطابق با درگاه خود تنظيم كرده باشيد (يعني پوشهgateways/modules(.

 نكته : اگر براي نصب درگاه ، با كليك روي گزينه Gateways Payment با خطاي Activated Not Module مواجه شديد براي فعال كردن آن بايد با اين مسير modules Addon > Setup برويد و سپس ماژول مورد نياز را فعال كنيد و زير آن بهش دسترسي لازم را بدهيد.

WHMCS - NuLLeR

زماني كه برروي Gateways Payment كليك مي كنيد از منو باز شونده آن قسمت نام درگاه خود را مي توانيد فعال كنيد.

گزينه سوم زير منو Payments نوشته شده Tax Rules كه مربوط به وضع قوانين مالياتي مي باشد.

و گزينه آخر مربوط به Promotions/Coupons هست كه فعلا با آن كاري نداريم تا پس از ساخت محصولات آن را توضيح دهيم.

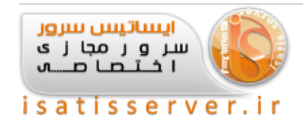

**بخش ششم : اتصال سرور و ساخت محصولات در مديريت whmcs**

# **اتصال سرور براي تحويل آنلاين هاست**

از منو Setting زيرمنو Services/Products را باز كنيد وبر روي Servers كليك كنيد.

حال از قسمت Options كه در ابتداي صفحه هست برروي Server New Add كليك كنيد.

در صفحه باز شده موارد زيررا تكميل كنيد

## **از قسمت Server Add موارد زير:**

Name : نام سرور مورد نظر خود را بنويسيد. براي مثال server

Hostname : نام دامنه اصلي خود را بنويسيد. براي مثال domain.com

Address IP : آي پي سرور راوارد كنيد. براي مثال 176.9.58.240

Addresses IP Assigned : اگر آي پي هاي ديگري هم داريد وارد كنيد. توجه كنيد در هر خط فقط يك آي پي كه توسط دكمه اينتر كيبورد از هم جدا شوند.

بقيه موارد مهم نيستند

حال از قسمت Nameservers دي ان اس هاي اختصاصي خود راوارد مي كنيد و در جلوي آن آي پي هردي ان اس را وارد كنيد

در قسمت Details Server موارد زيررا ست نماييد:

در مقابل Type گزينه cPanel را انتخاب كنيد.

Username : نام كاربري WHM كه نمايندگي روي آن ست شده است.

Password : رمزعبور WHM راوارد كنيد.

servers cPanel for password of Instead (Hash Access (: براي مقدار دهي به اين قسمت وارد WHM خود بشويد و بر .كنيد كليك Setup Remote Access Key روي

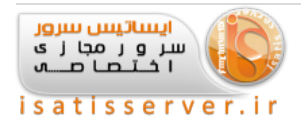

در اين صفحه مي توانيد با كليك بر روي Key New Generate كد جديد را دريافت كنيد كه طولاني هست واز تركيب حروف و اعداد هست. اين كد را كپي كنيد وبه مديريت WHMCS باز گرديد و در قسمت Hash Access كپي كنيد.

تيك Secure هم اختياري هست والان برروي Changes Save كليك كنيد تا تنظمات سرور اضافه شود.

الان وارد whm شويد و Logout را بزنيد و به مديريت WHMCS باز گرديد و الان نام سرور خود را مي بينيد و جلوي آن يك دكمه هست با نام WHM كه اگرتنظيمات صحيح اعمال شده باشد با كليك برروي آن بدون لوگين كردن وارد WHM مي شويد.

حال اگر سرور هاي بيشتري داريد مي توانيد از اين قسمت اضافه كنيد.

# **ساخت محصول براي تحويل آنلاين**

از منو Setting زيرمنو Services/Products را باز كنيد وبر روي Services/Products كليك كنيد. حال از قسمت Options كه در ابتداي صفحه هست بر روي Create a New Group كليك كنيد. نام گروه محصول خود راوارد كنيد و روي Group Create كليك كنيد. براي مثال : هاست لينوكس الان گزينه Product New a Create فعال شده است كه روي آن كليك مي كنيم از قسمت Product New Add موارد زيررا تعيين مي كنيم: Type Product : نوع محصول هست كه در منو كاملا گويا هست Group Product : دسته بندي محصول كه شما ساخته ايد. Name Product : نام محصول هست. براي مثال : پلان برنزي برروي Continue كليك كنيد تا به قسمت بعدي منتقل شويد.

در صفحه باز شده تب هايي وجو دارد كه به ترتيب در زيرتوضيح مي دهيم

# **تب Details :**

Product Description : كه توضيحات محصول هست كه در كنار كادر آن نحوه اعمال آن مثال زده شده براي آرايش متن

Welcome Email : كه ايميل خوش آمدگويي محصول هست كه متناسب با آن محصول انتخاب مي شود.

Require Domain : براي برخي محصول هايي كه احتياج به دامنه ندارند نبايد تيك بزنيد ولي براي هاست بايد تيك زده باشيد.

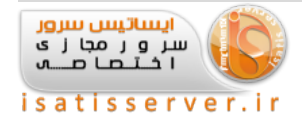

Tax Apply : اگرتيك بزنيد قوانين مالياتي براي اين محصول اعمال مي شود.

### **تب Pricing :**

در رديف اول Type Payment نوشته شده كه سه گزينه راديويي دارد كه به شرح زير هست:

Free : اگراين گزينه انتخاب باشد محصول شما رايگان تلقي مي شود.

Time One : اگر اين گزينه انتخاب باشد هزينه سرويس بصورت يكبار دريافت مي شود و فاكتور سازي براي آن براي تمديد ايجاد نمي شود. اين گزينه براي مواردي شبيه به خدماتي هست كه نياز به تمديد ندارند.

Recurring : اگر اين گزينه انتخاب باشد محصول شما دوره اي هست و پس از اتمام دوره آن توسط كرون جابز سايت براي آن فاكتور سازي مي شود.

در قسمت بعدي جدولي وجود دارد كه داراي دو رديف Fee Setup كه هزينه راه اندازي هست و Price كه بهاي سرويس هست وجود دارد كه ستون هايي به ترتيب از سمت چپ، يك ماهه / سه ماهه / شش ماهه – يكساله / دوساله / سه ساله دارد كه بهاي آن را طبق واحد پولي خود درج مي نماييد.

براي غيرفعال كردن دو سالهو سه ساله از مقدار 1.00- بايد استفاده كنيد

تنظيمات پايين صفحه هم اختياري هست.

#### **: Module Settings تب**

نوع كنترل پنل هاست خود را انتخاب كنيد و مقادير آن را مطابق با مقاديري كه درPakages هايي كه در WHM ساخته ايد تكميل كنيد.

چند گزينه مربوط به ريسلري هست كه اگر محصول شما هاست هست نياز به پر كردن آن نيست.

در پايين صفحه اگر از پرداخت آنلاين استفاده مي كنيد گزينه زير را انتخاب كنيد تا پس از پرداخت آنلاين بلافاصله محصول ساخته شود و مشخات آن براي كاربر ارسال شود.

Automatically setup the product as soon as the first

موفق باشيد

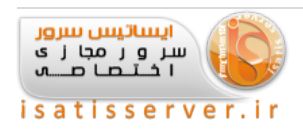